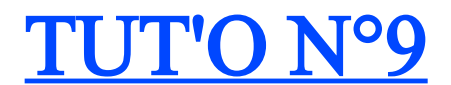

# **«3D Rerun: mettre en ligne sa course»**

Comme vu lors du précédent Tut'O, 3DRerun permet la **mise en ligne de ses propres cartes** ou tracés. Et rien de plus simple: l'envoi est très intuitif et extrêmement rapide.

## **1ère ETAPE: envoyer sa carte et son tracé**

Il faudra au préalable avoir, depuis Quickroute, exporté son tracé au format image (jpeg) (voir Tut'O n°5), dans une taille de 2Mo maximum. Si quand vous exportez, la taille dépasse ces 2Mo, réduisez la taille et la qualité de l'image jusqu'à nécessaire.

Depuis l'interface 3DRerun, **cliquez sur « Add map with route »**

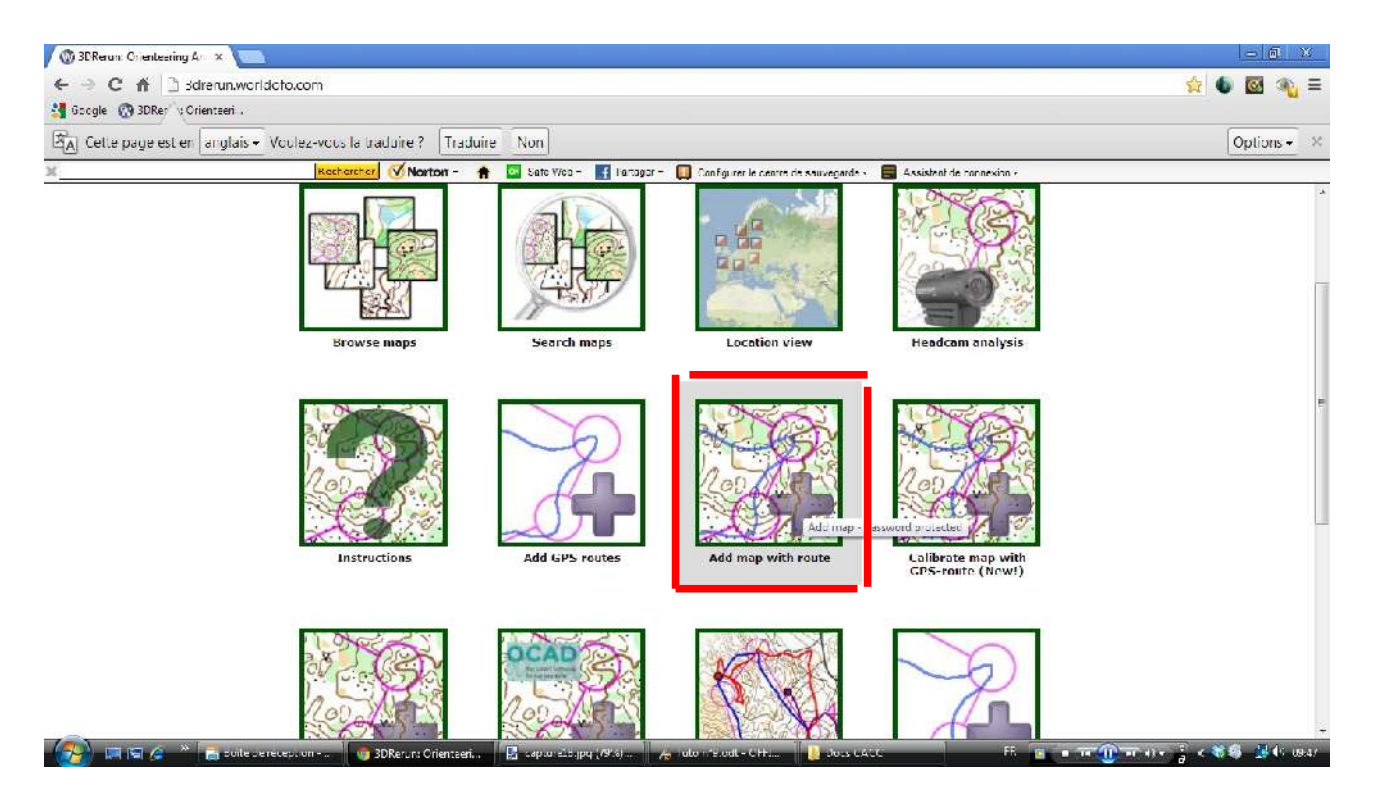

Pour envoyer des cartes ou des tracés, il faudra être enregistré comme utilisateur.

Rentrez alors votre identifiant et votre mot de passe (ou cliquez sur « Register as a new user » si vous n'êtes pas encore inscrit)

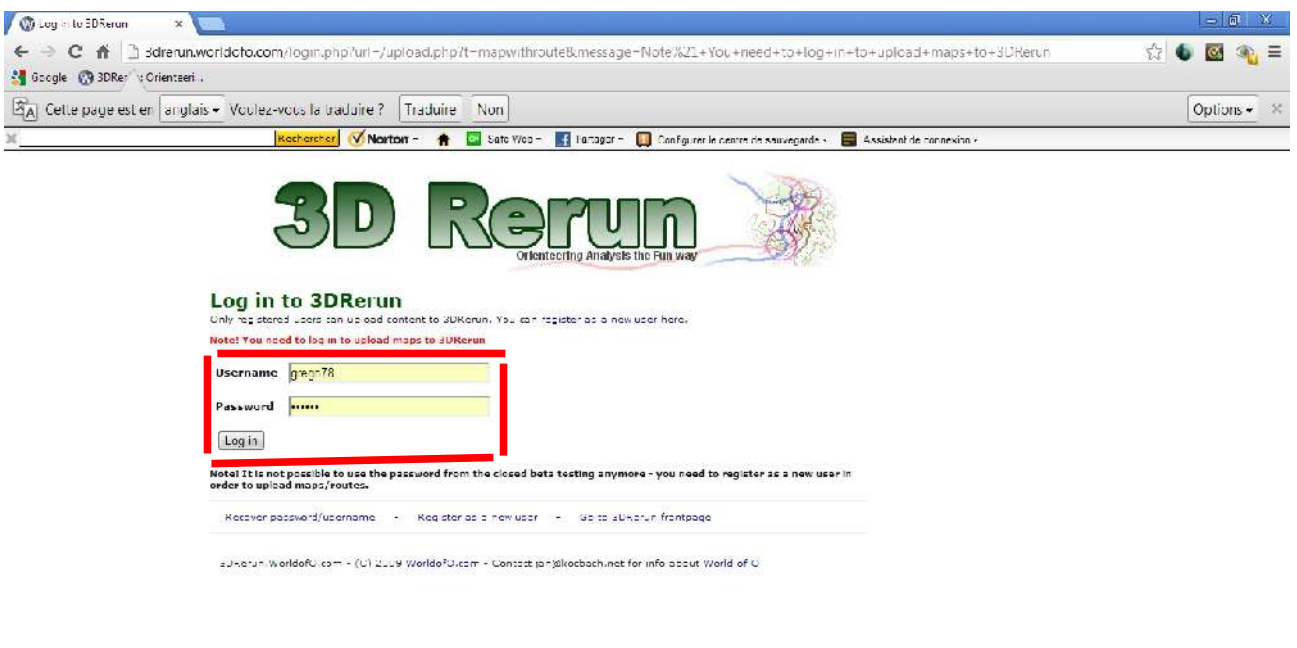

## Puis **Cliquez sur « Log in »**

 $\mathbb{Z}$  means

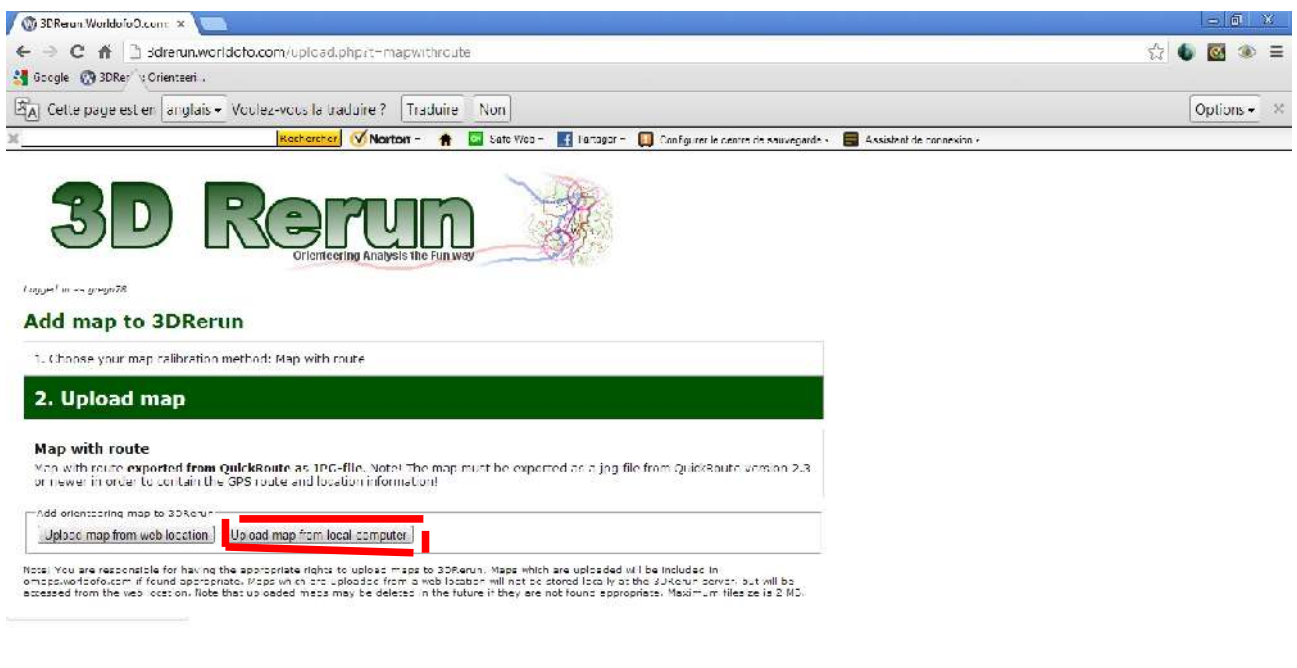

Ici, vous avez le choix entre télécharger une carte depuis un espace web, ou directement depuis votre ordinateur. **Choisissez ce dernier bouton.**

. Joseph Worldsfeld, E. Laplured, py (1995) -... A rule in Eucle Off.

FE B = TETO TENT = < < 卷卷 法4:000

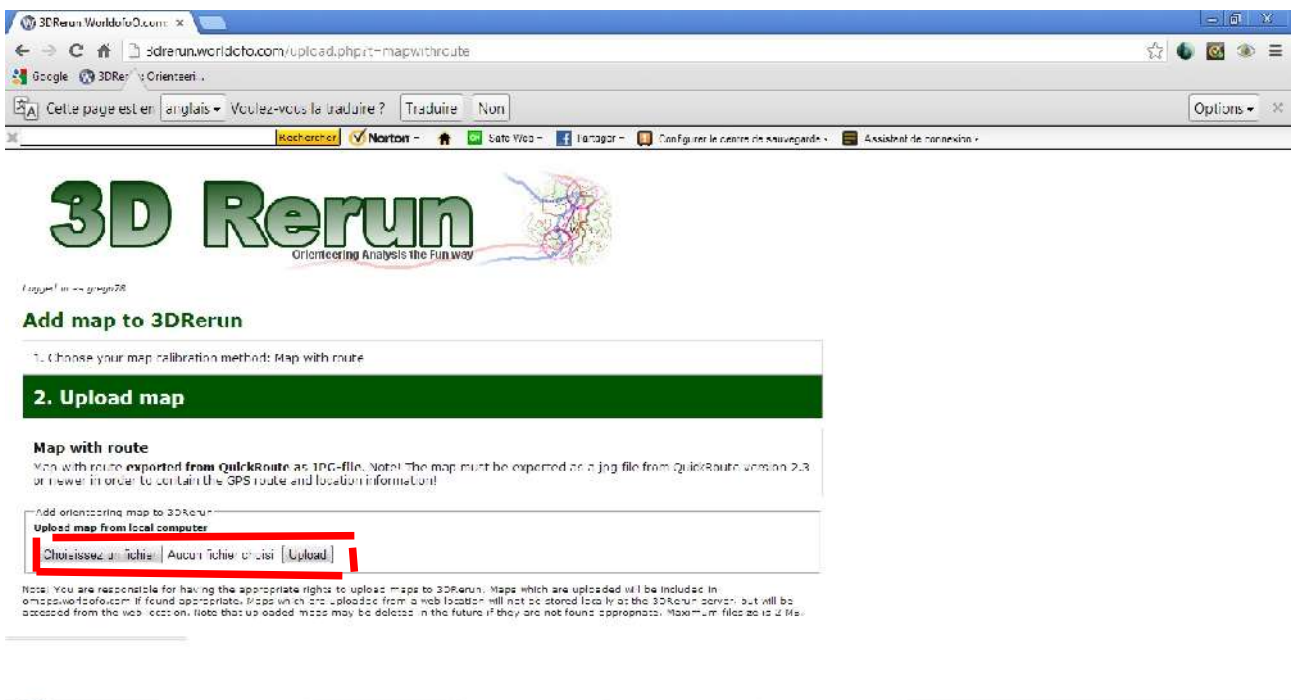

 **Cliquez sur « Choisissez un fichier »**, puis allez chercher sur votre ordinateur l'image issue de Quickroute.

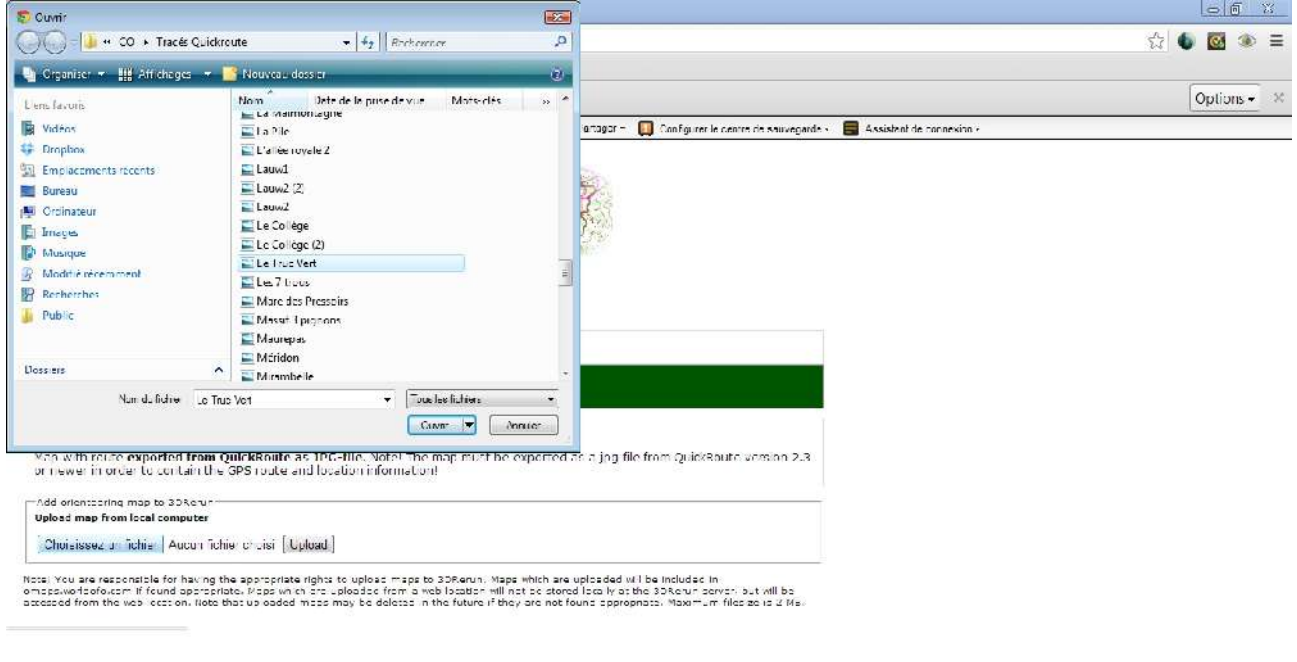

(<del>人) 同同 C</del> <sup>→</sup> 高 suite research - | ③ 3DRecur Worldsfold, | B separating (39%) - | A selection | La Dous CASE | La Double La Double La Double La Double La Double La Double La Double La Double La Double La Double La Doubl

 **Cliquez sur « Ouvrir », puis « Upload »**

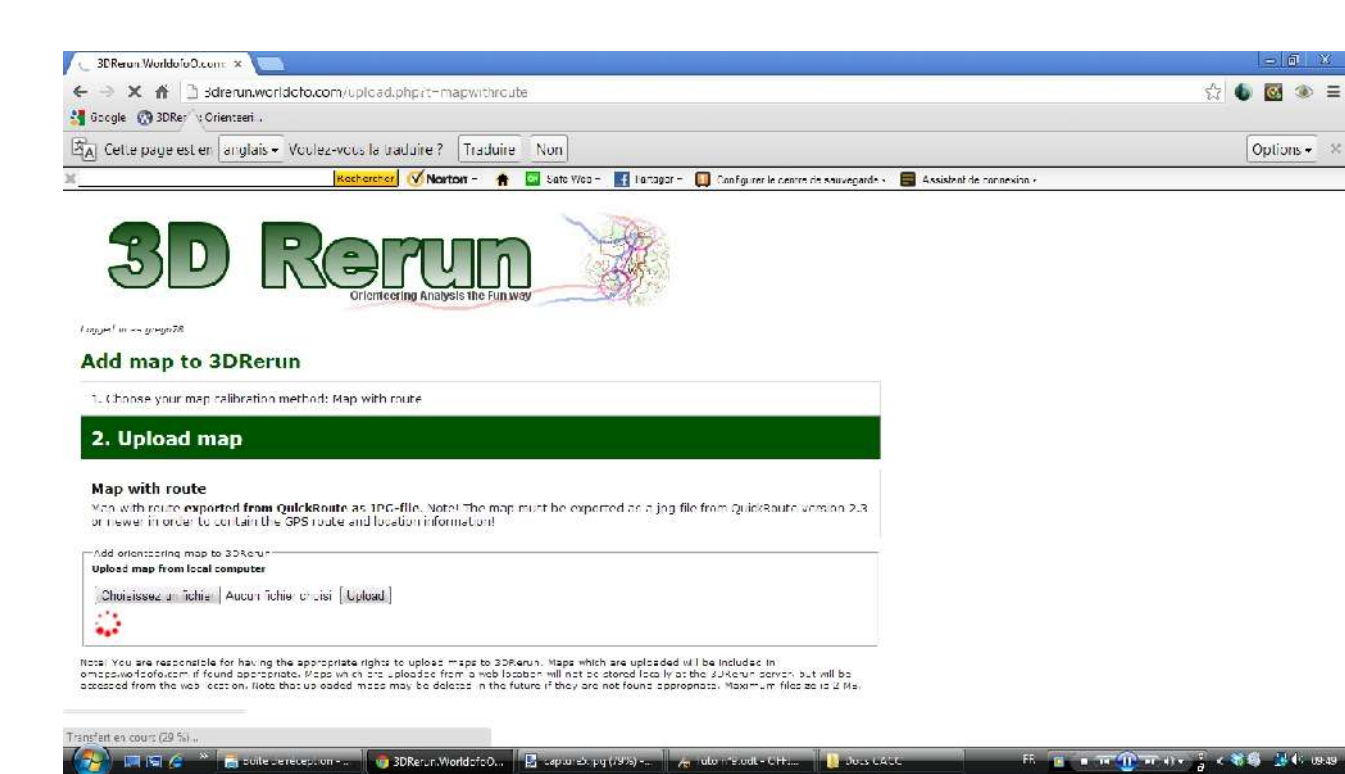

#### La carte se télécharge...

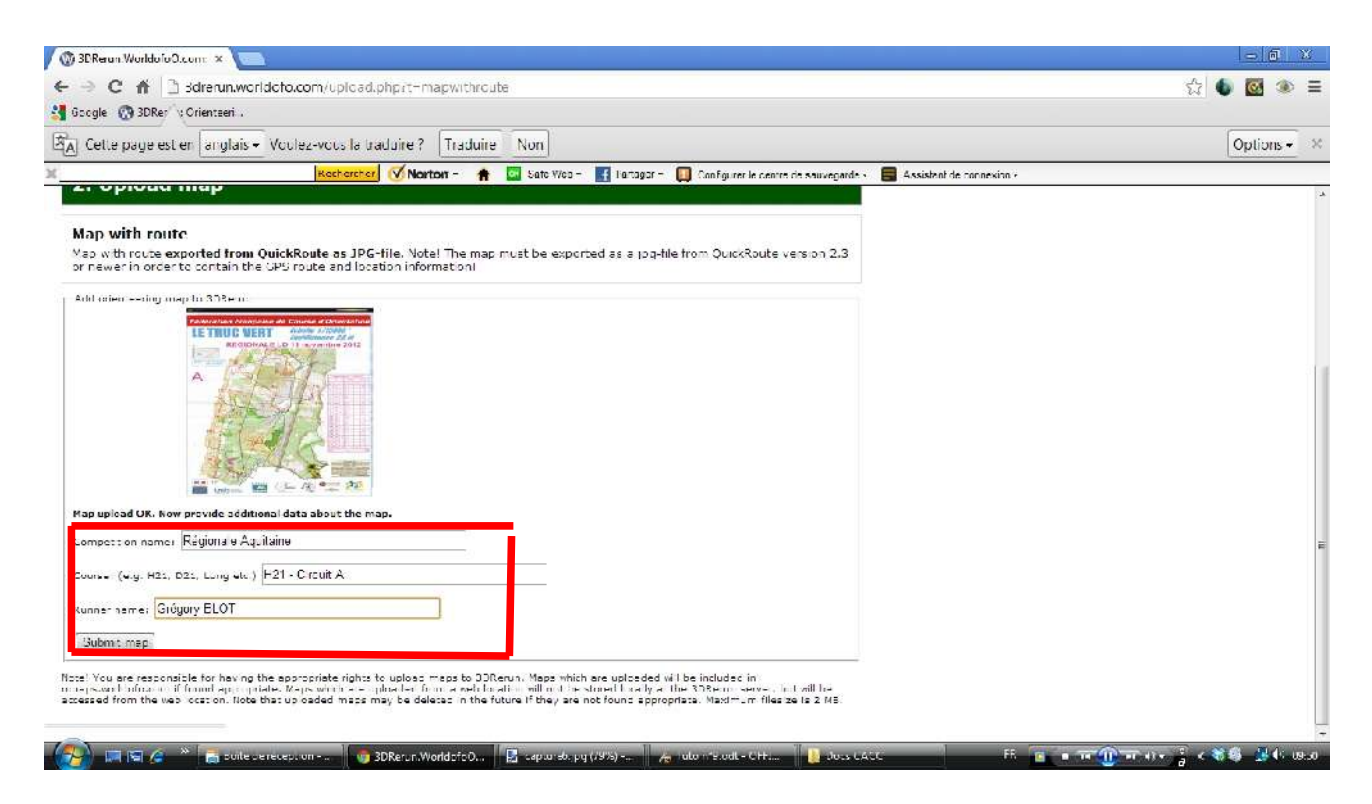

Il vous faut ensuite rentrer les renseignements de la compétition: nom, catégorie/circuit, puis votre nom.

#### **Cliquez alors sur « Submit »**

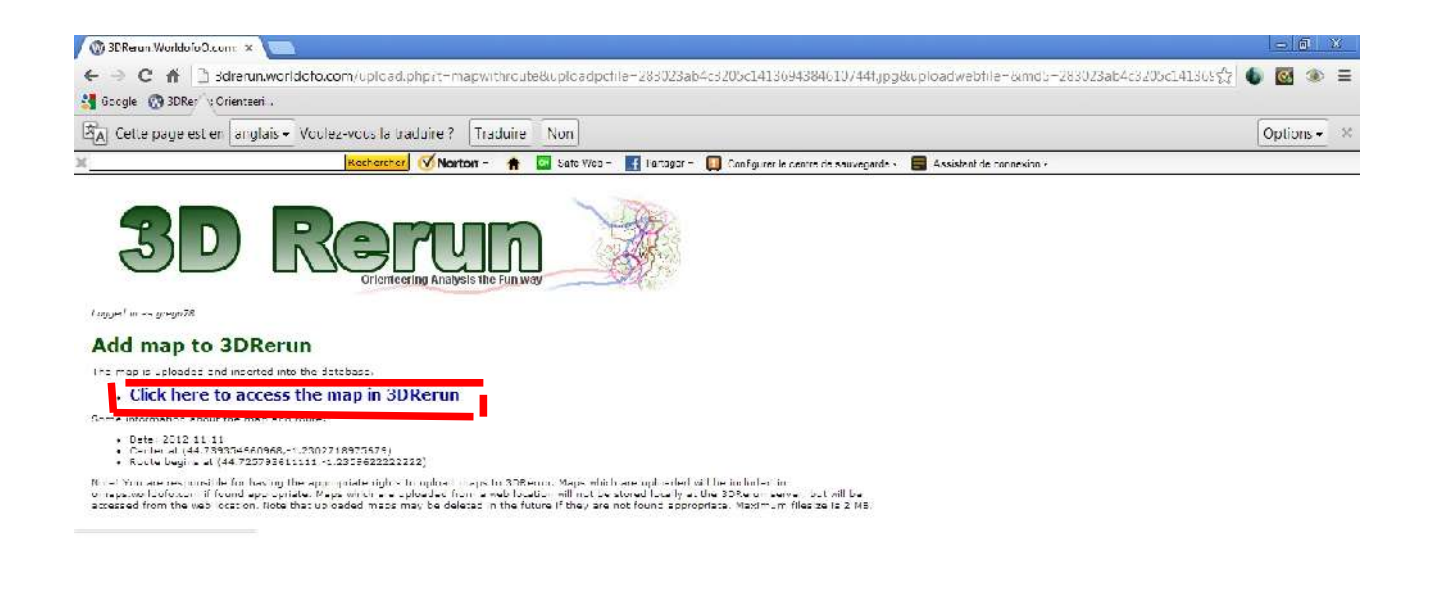

Ca y est! Votre carte est en ligne. Cliquez sur le lien pour accéder à la page principale:

画图 < <sup>></sup> m suit-cereceptum - p 3DReturt WorldpfpQ. 图 capare/tpg(/97) - A julio recoll - CH.

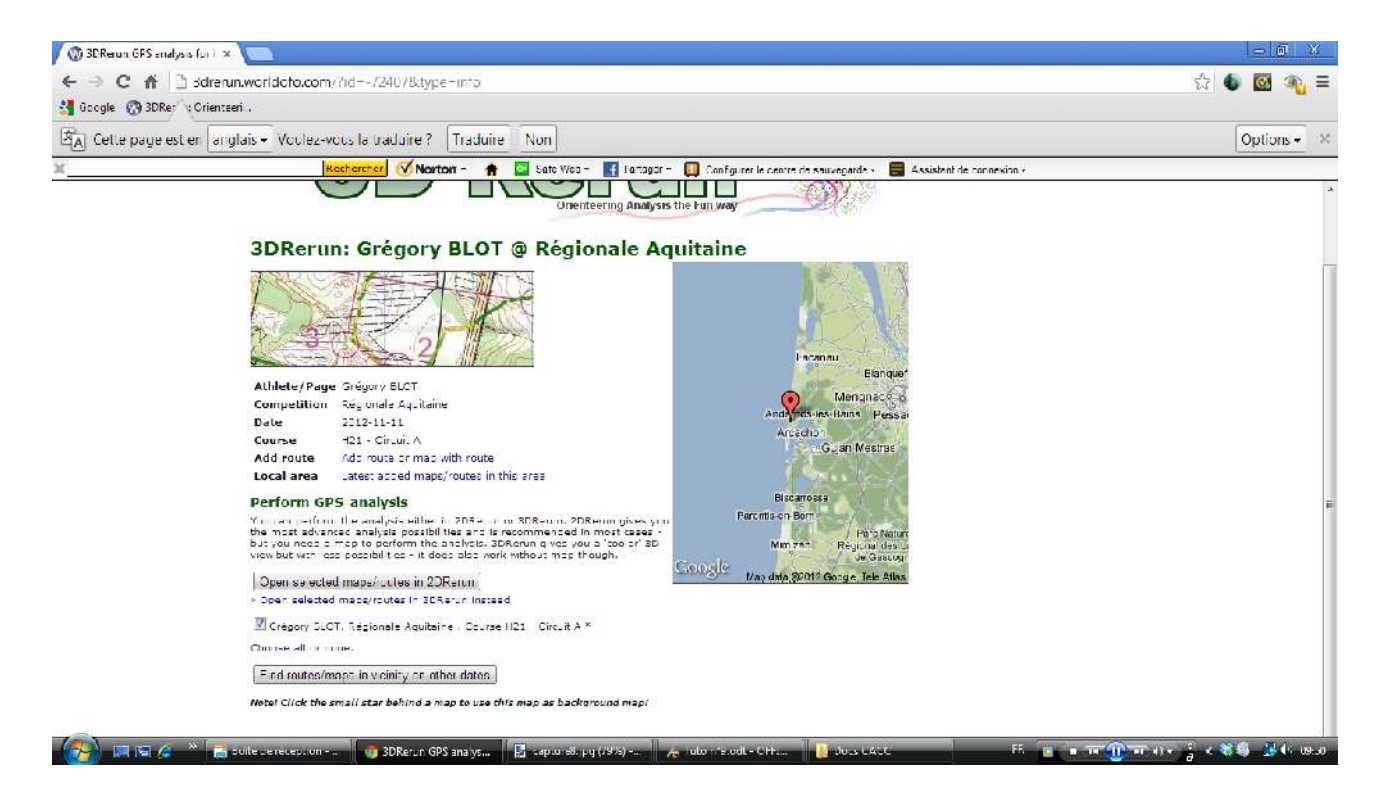

Vous pouvez alors visualiser votre course sous 3DRerun ou 2DRerun.

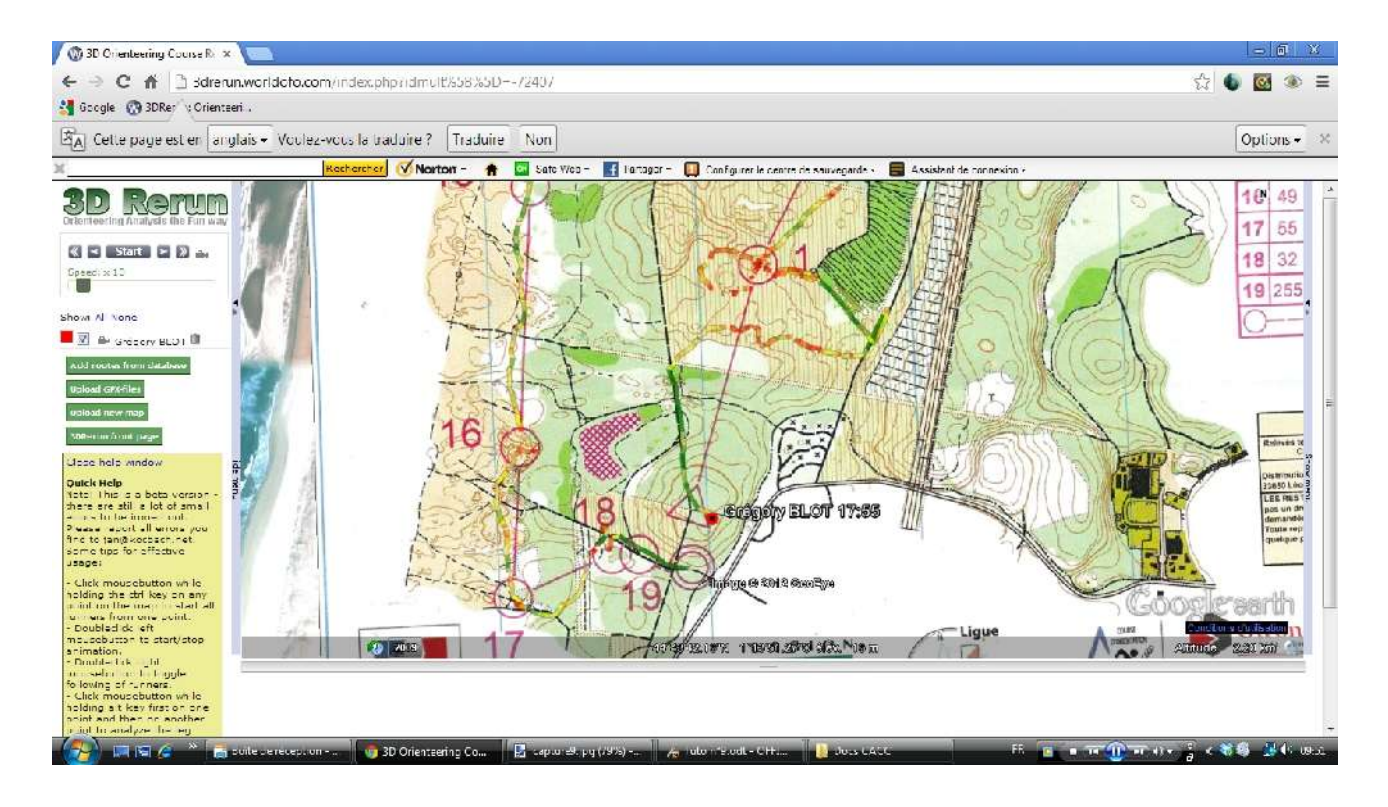

Vous pouvez allez vérifier sur la « Location View » (voir Tut'O n°8) si votre carte est bien en ligne, ajoutée à toutes celles du monde entier!

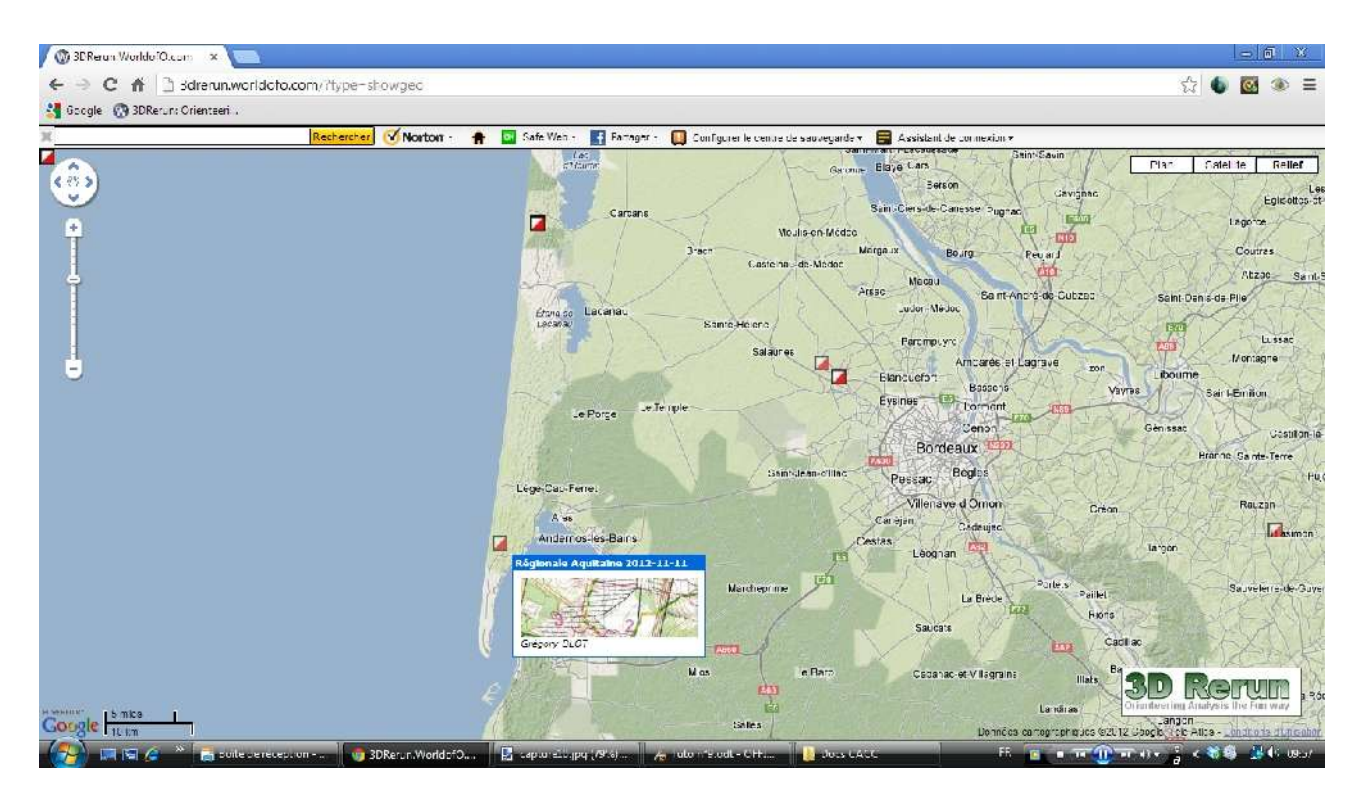

## **2ème ETAPE: envoyer seulement un carte (calibrage)**

Pour mettre en ligne uniquement une carte (sans trace GPS), la procédure être quasiment la même. Sauf que votre carte ne comportant aucune donnée liée à sa localisation, **il faudra la « calibrer »**, c'est-à-dire la caler géographiquement (et « manuellement »

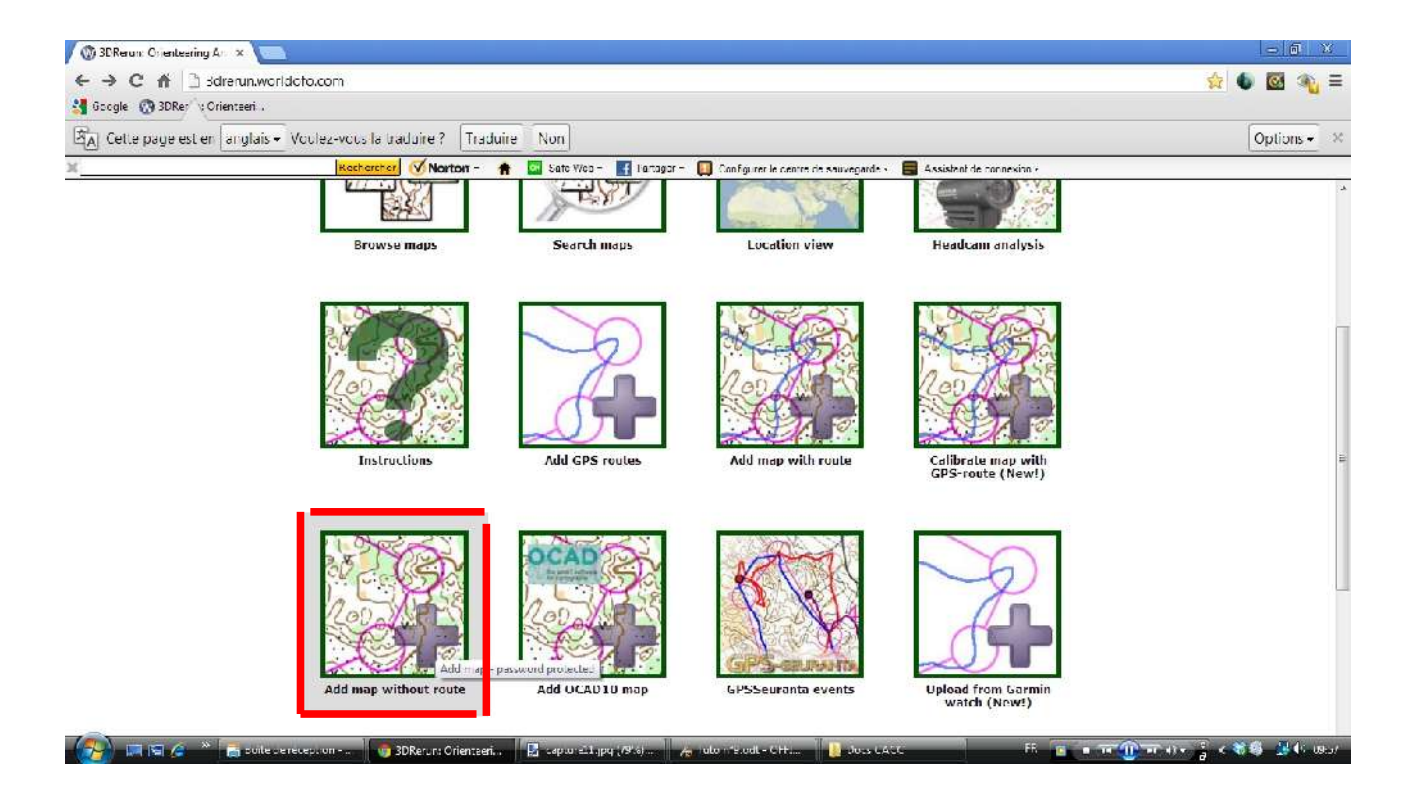

### Ici, **cliquez sur « Add map without route »**

V. BDRetur Worldpfolk

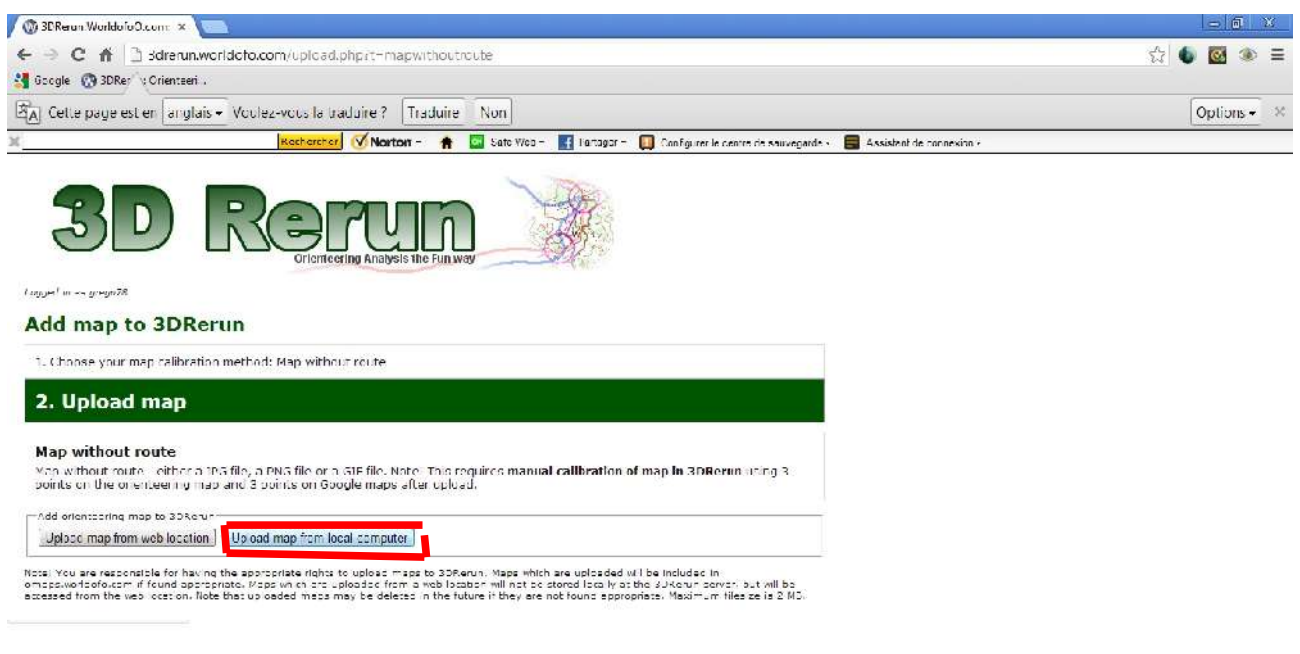

Puis comme précédemment, allez chercher la carte au format image (toujours 2Mo maximum)dans votre ordinateur

· W T T Hy g c 若尊 上 L B.s

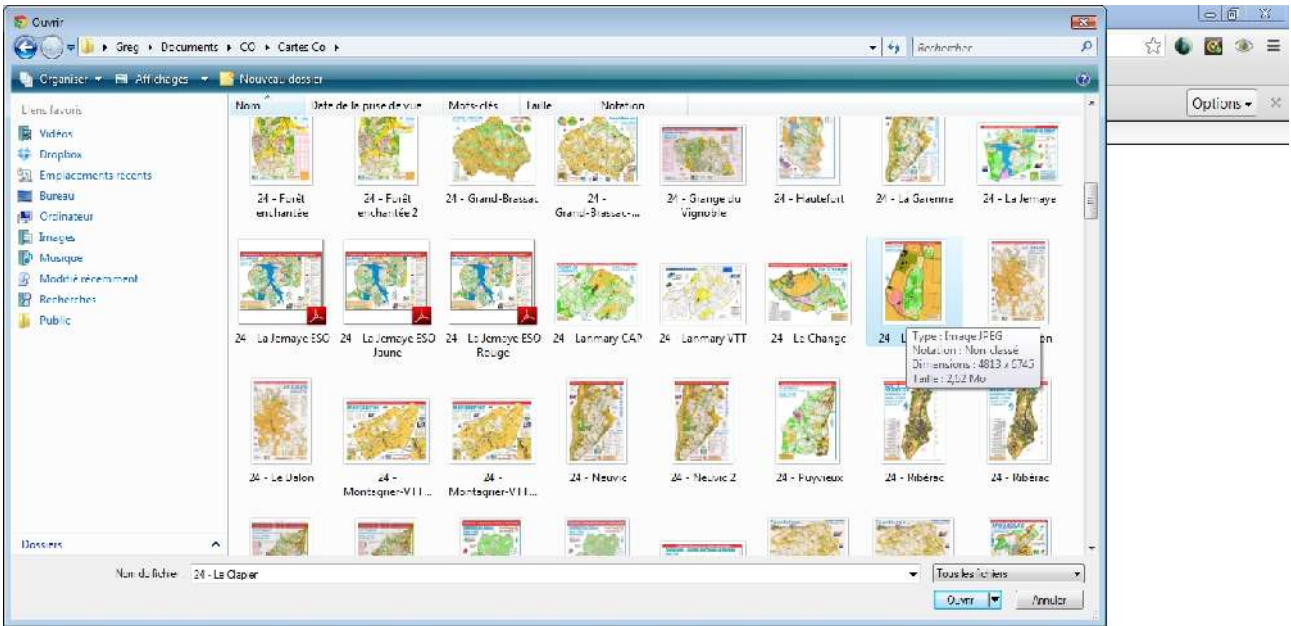

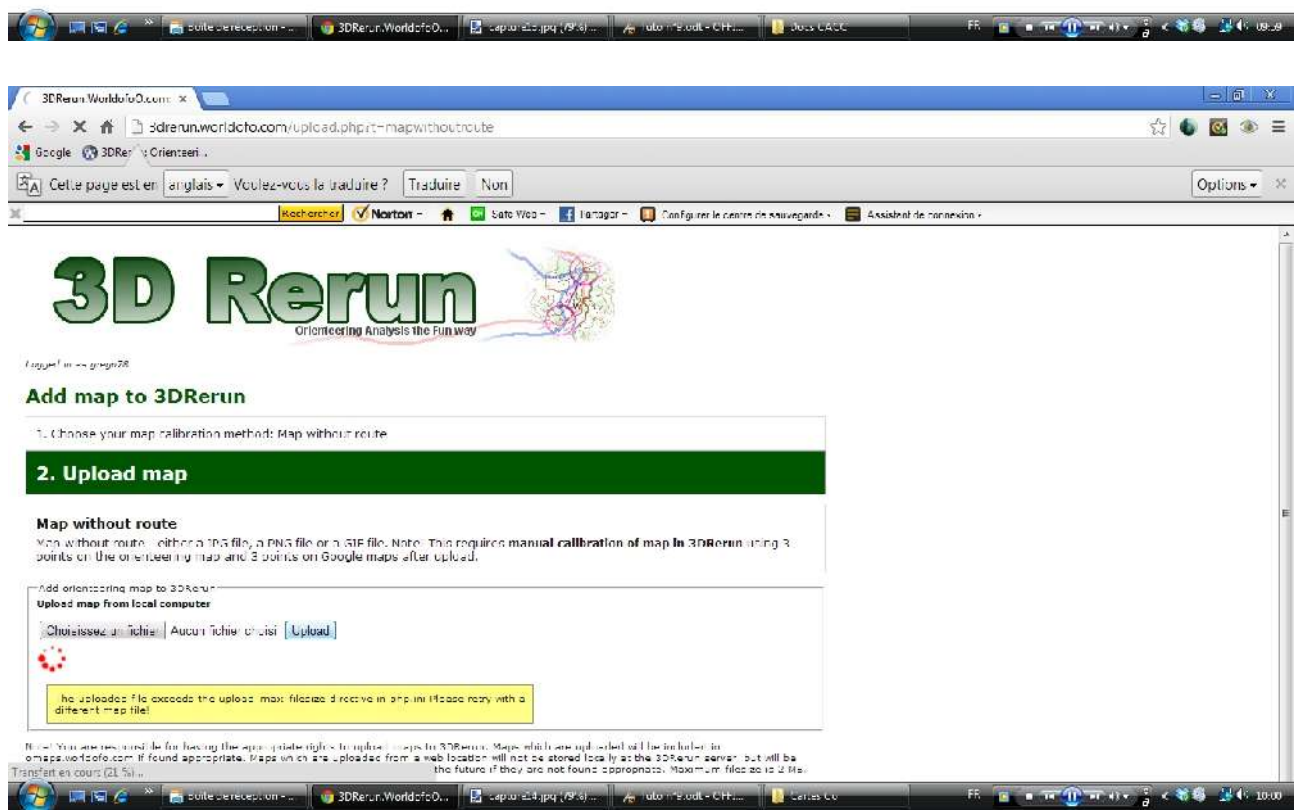

## Et **cliquez sur « Upload »**

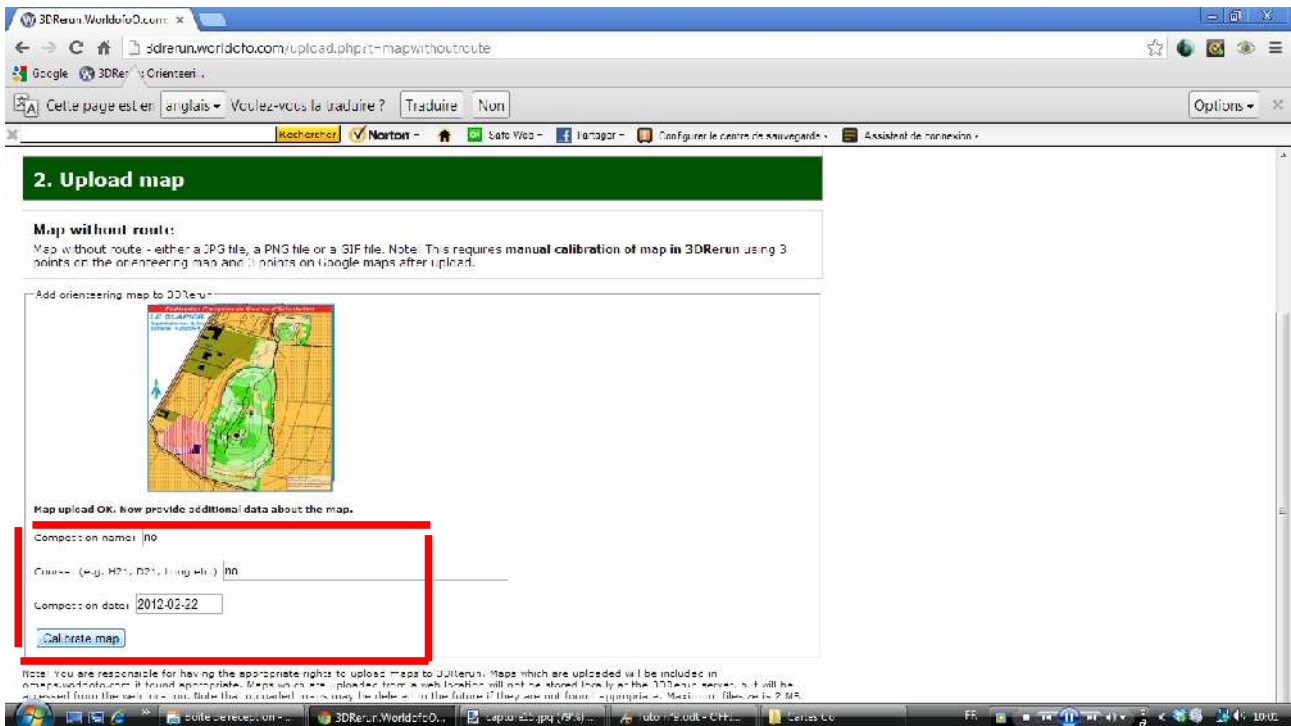

Rentrez les renseignements que vous désirez, puis **cliquez sur « Calibrate map »**

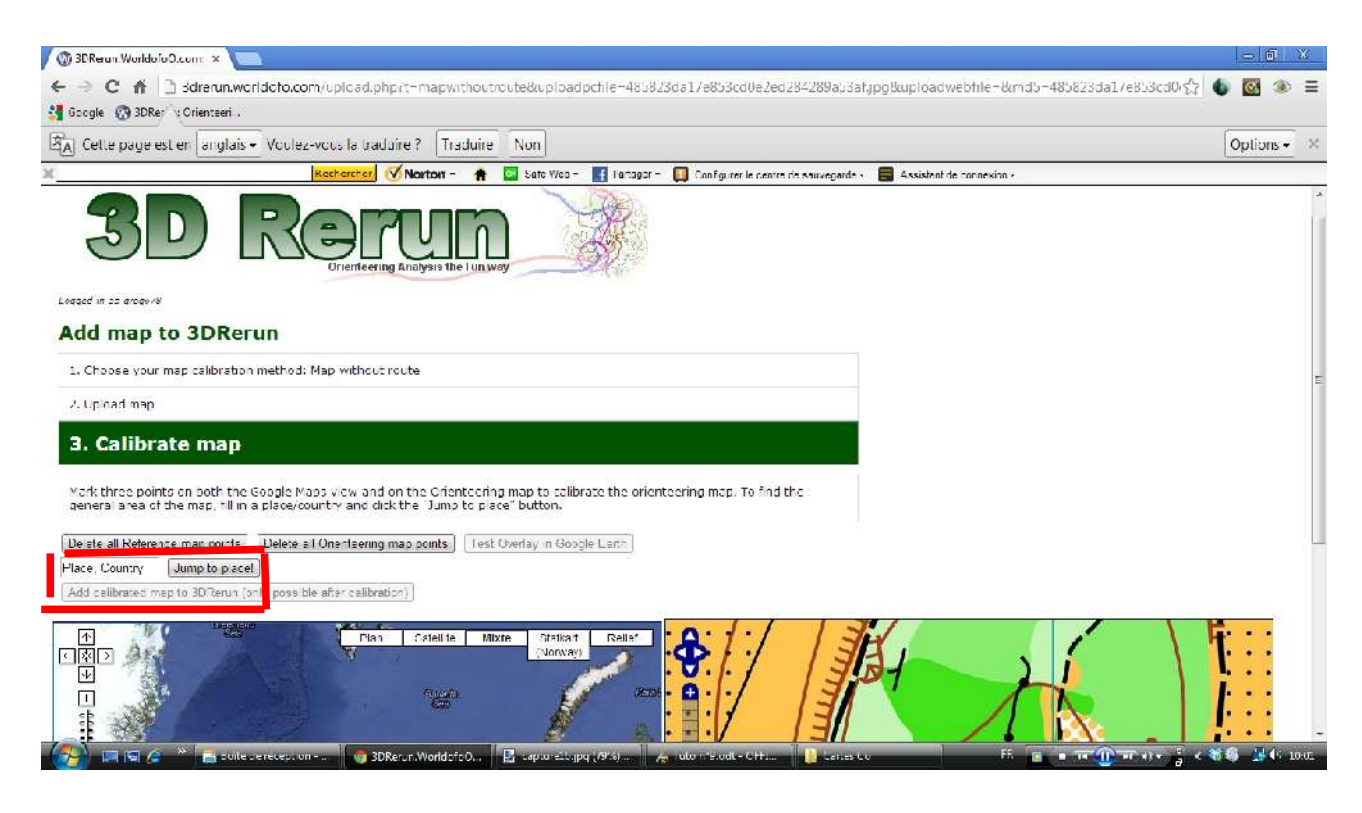

2 fenêtres s'ouvrent: celle à gauche étant une carte mondiale (non centrée), celle de droite représentant vote carte.

Il faut alors agrandir la vue de gauche pour qu'elle corresponde à peu près à celle de la fenêtre droite. Pour aller plus vite, rentrez directement la localisation (nom de la ville puis pays).

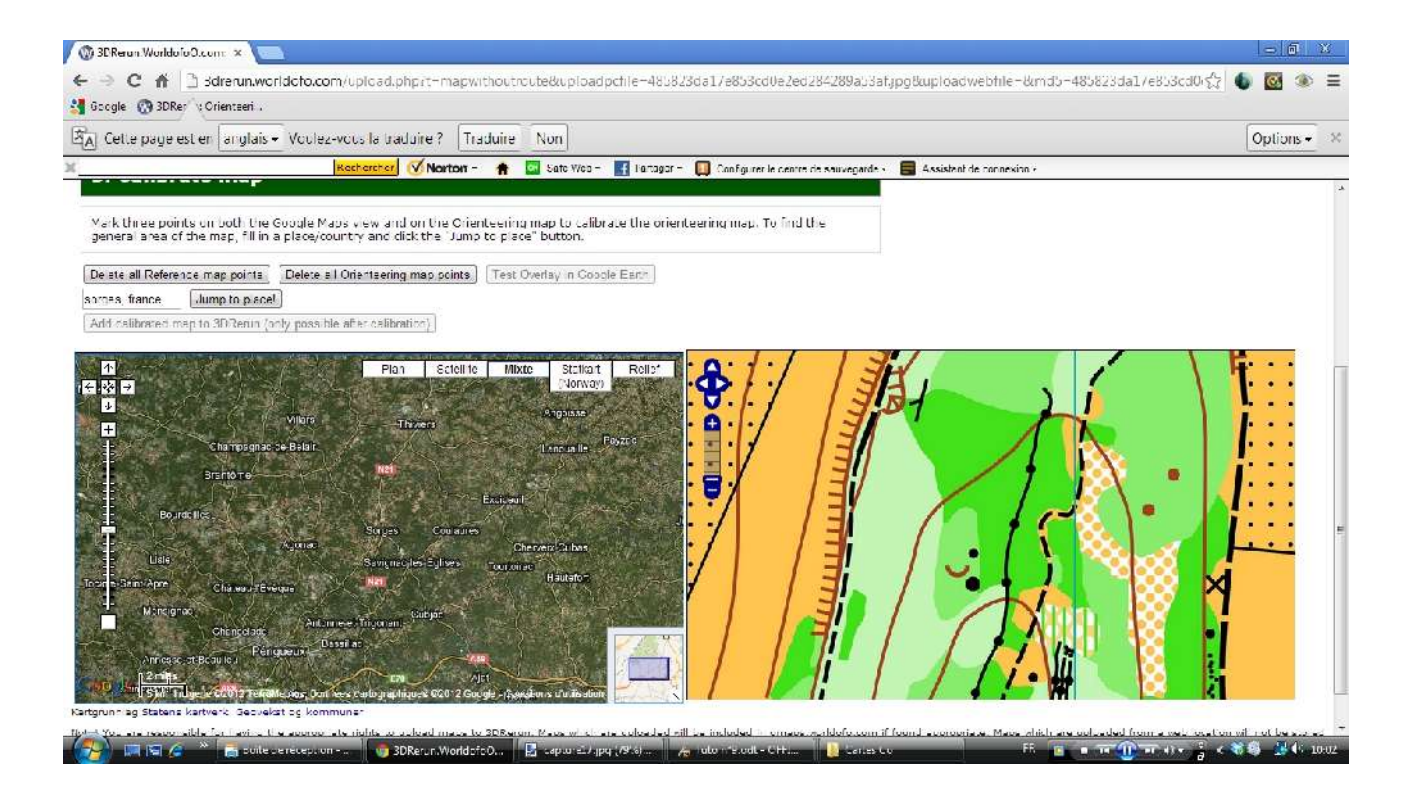

Arrivé ici, zoomer et centrer la carte de gauche.

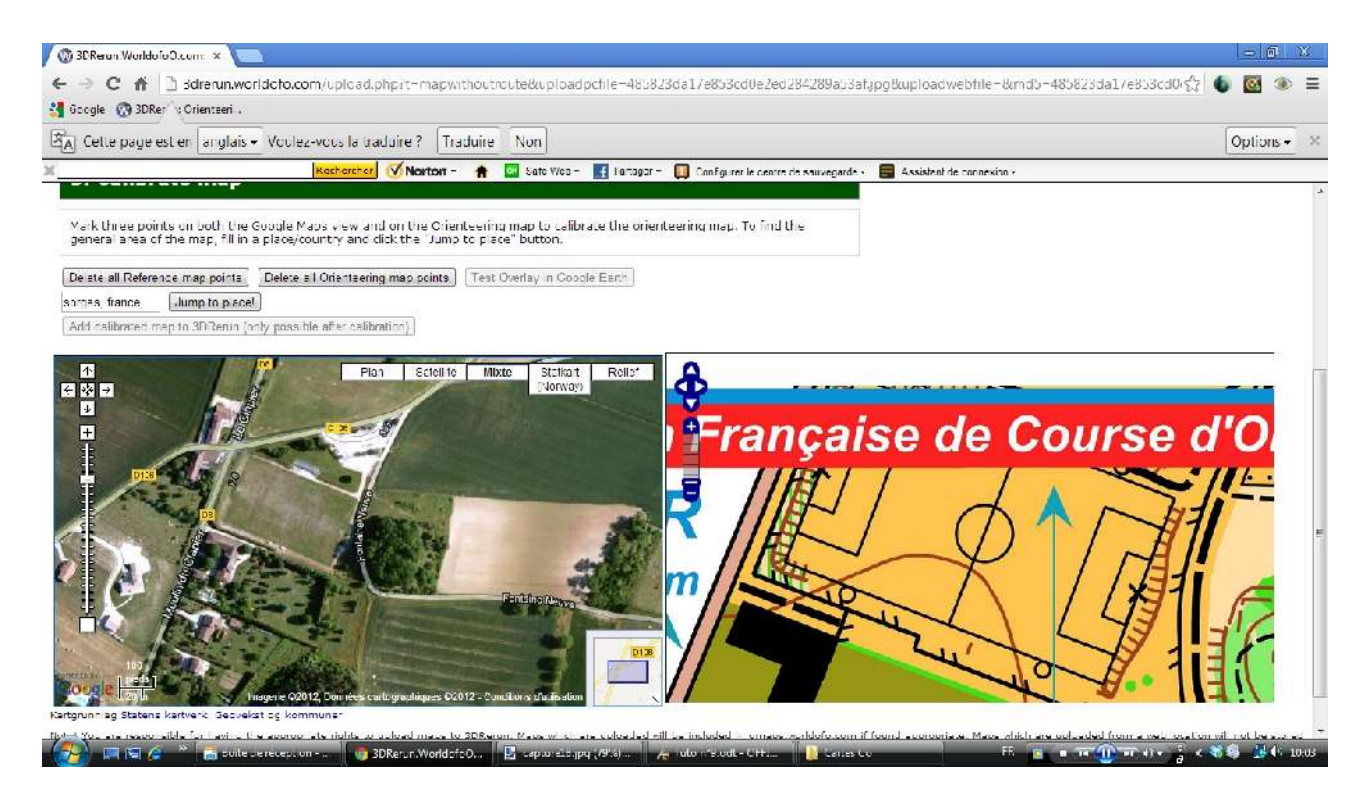

Quand les 2 vues vous semblent proches, i**l faut sélectionner 3 points remarquables sur la carte de gauche (en triangle c'est le mieux), que l'on retrouvera sur la carte de droite.**

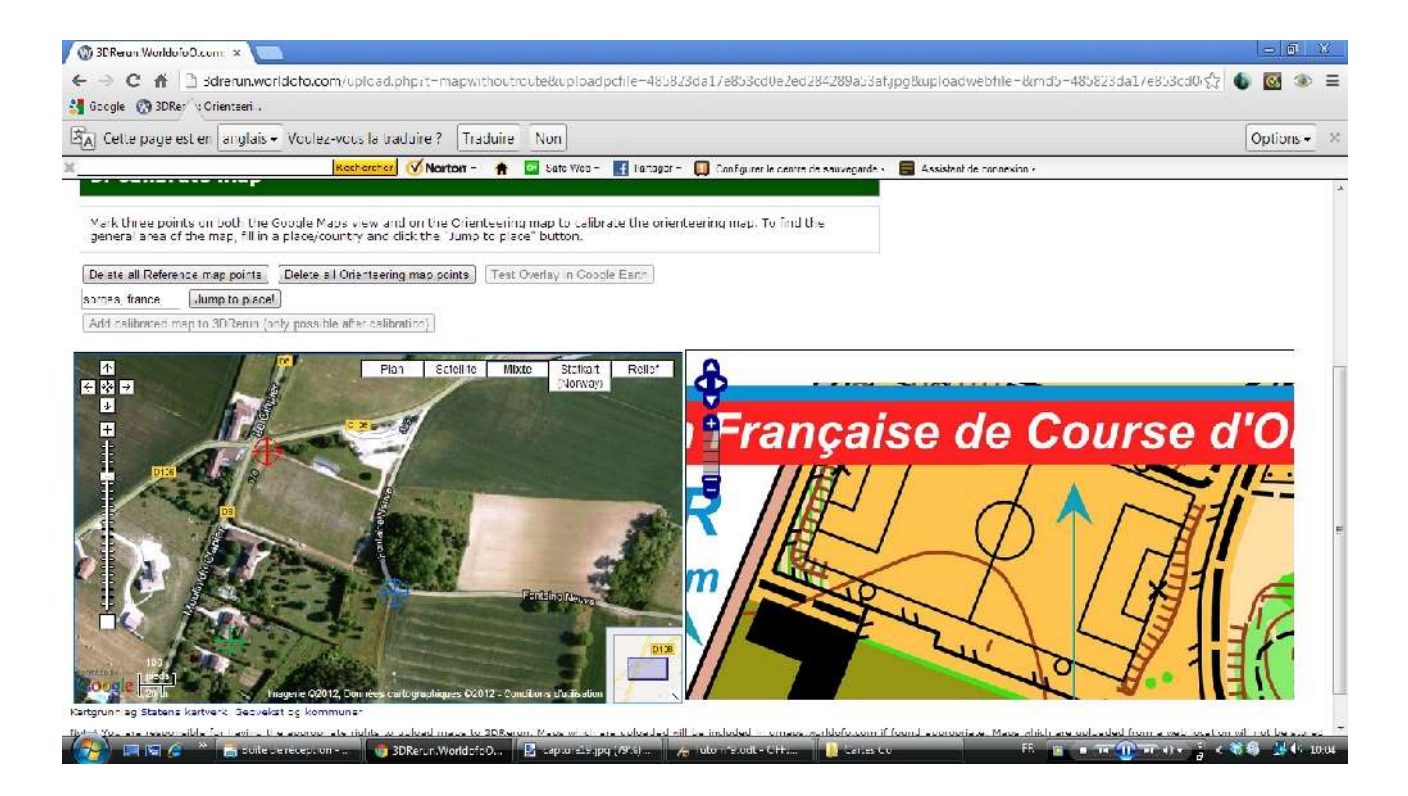

Puis sélectionnez sur celle-ci les 3 mêmes points

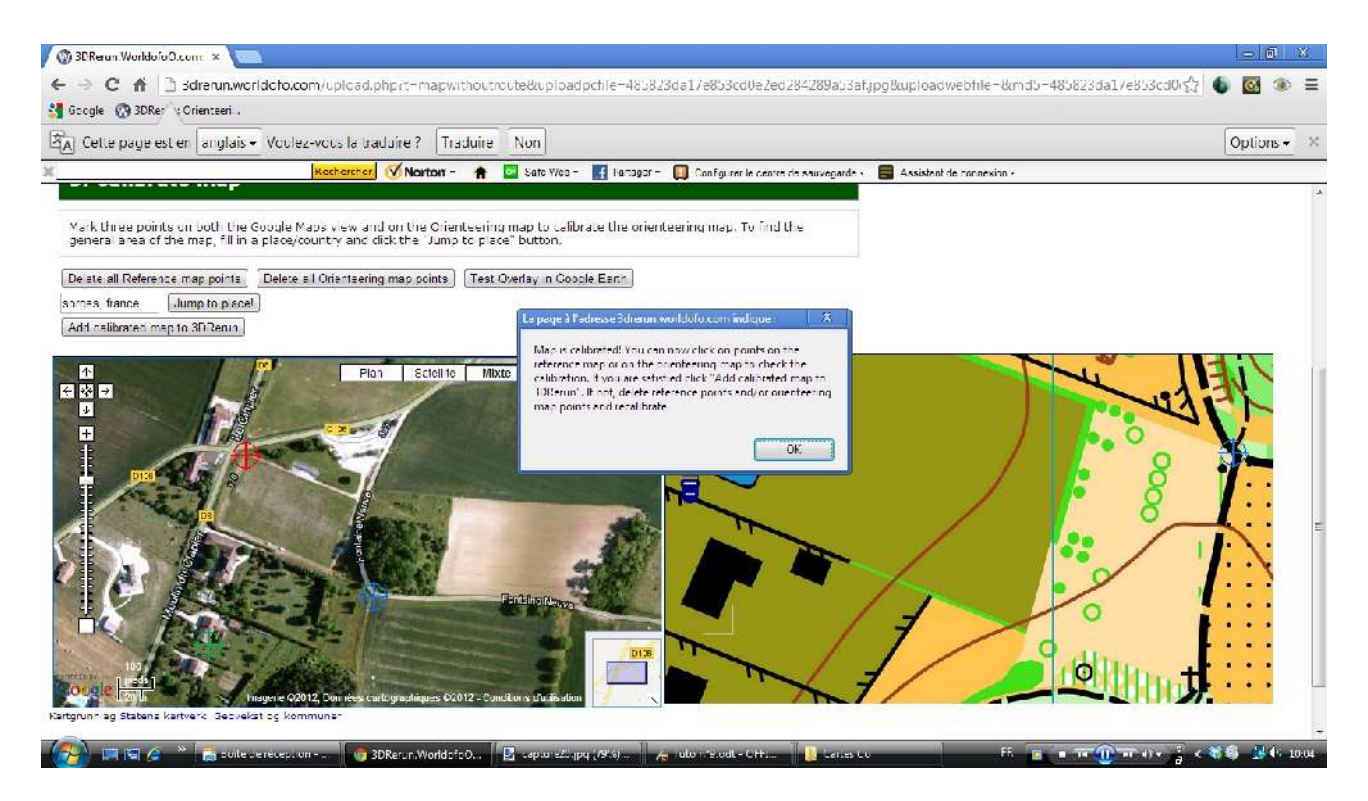

Au 3ème point, une fenêtre vous indique que la carte est calée.

 **Cliquez sur « OK »**. Vous avez alors un lien vers votre carte. Cliquez dessus.

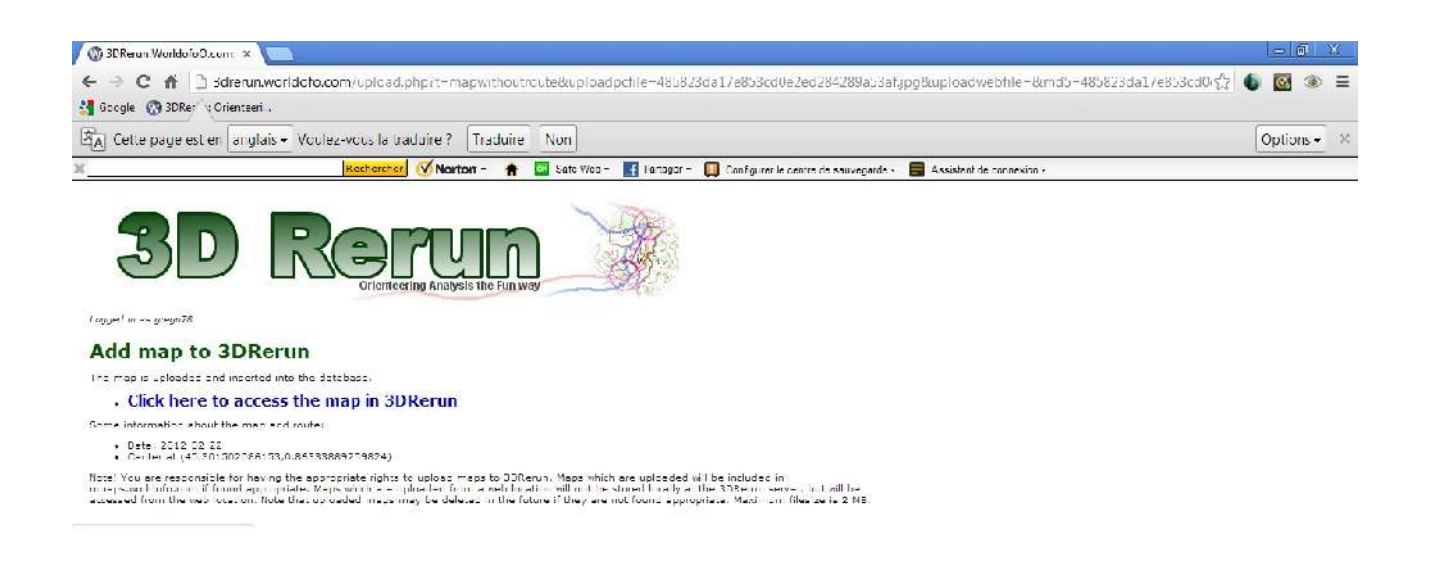

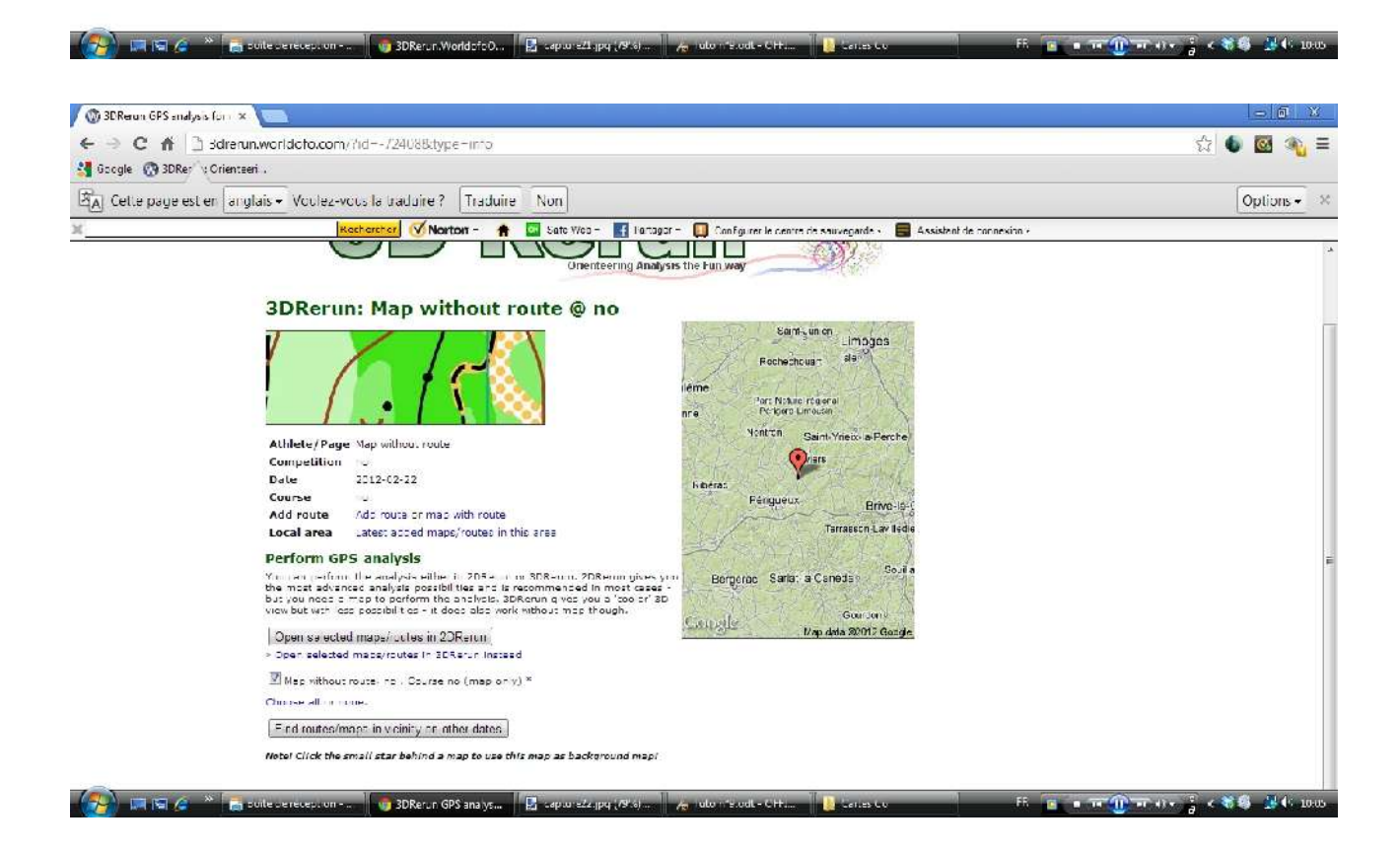

Ouvrez alors votre carte sous 3D Rerun pour voir votre carte calée sous Google Earth

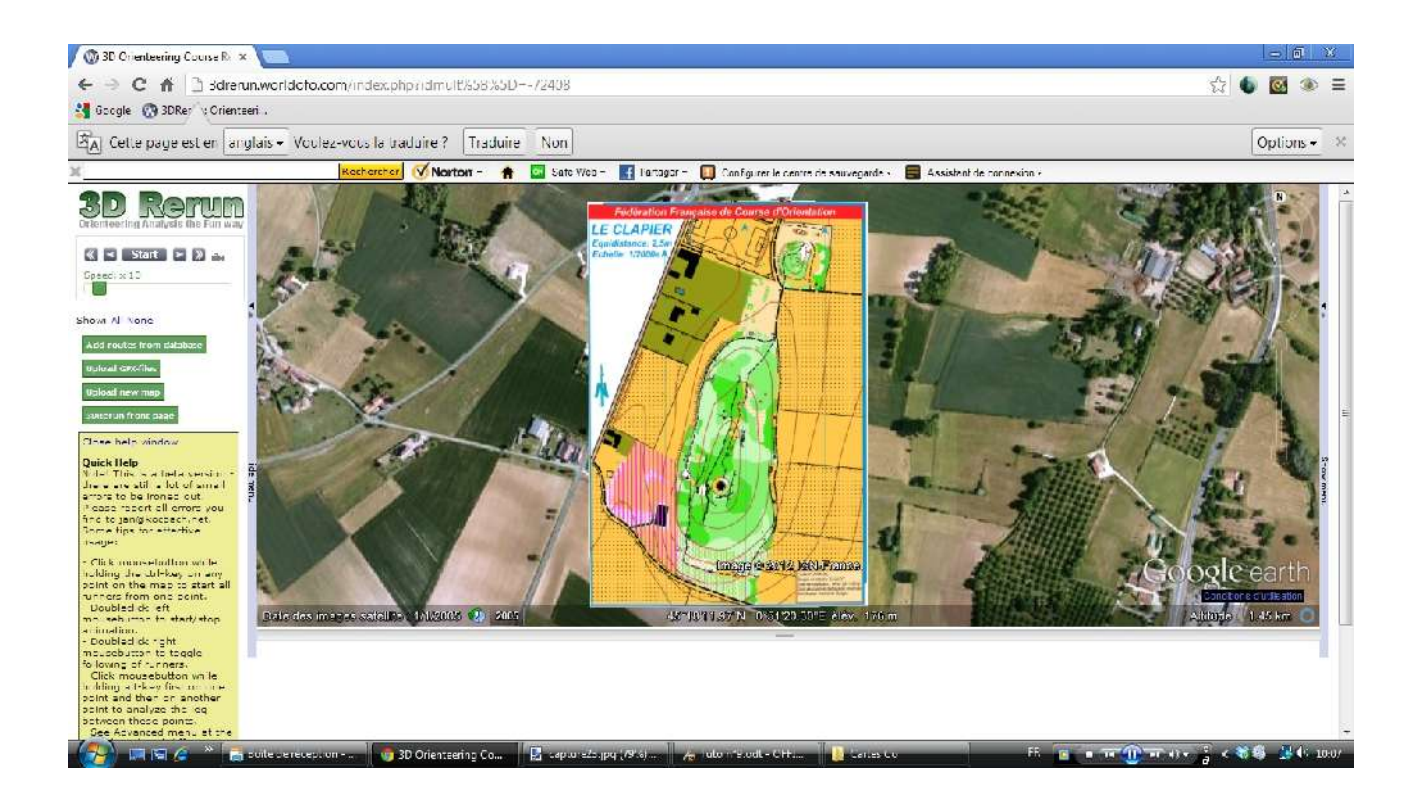

# *Votre carte est en ligne, visible par tous les internautes.*